### Инструкция для участия в вебинаре AdobeConnect

Уважаемые участники XXXII региональной конференции педагогических работников и обучающихся «Математическое моделирование задач по естествознанию»!

При подключении к конференции по указанным в информационном сообщении ссылкам рекомендуется открывать виртуальную комнату в приложении (нажать открыть в приложении).

Для этого Вам необходимо иметь установленное ПО Adobe Connect на своем ПК (см. п. Запуск вебинара).

В случае, если возникли проблемы с установкой ПО Adobe Connect можно попасть в виртуальную аудиторию нажав "Открыть в браузере".

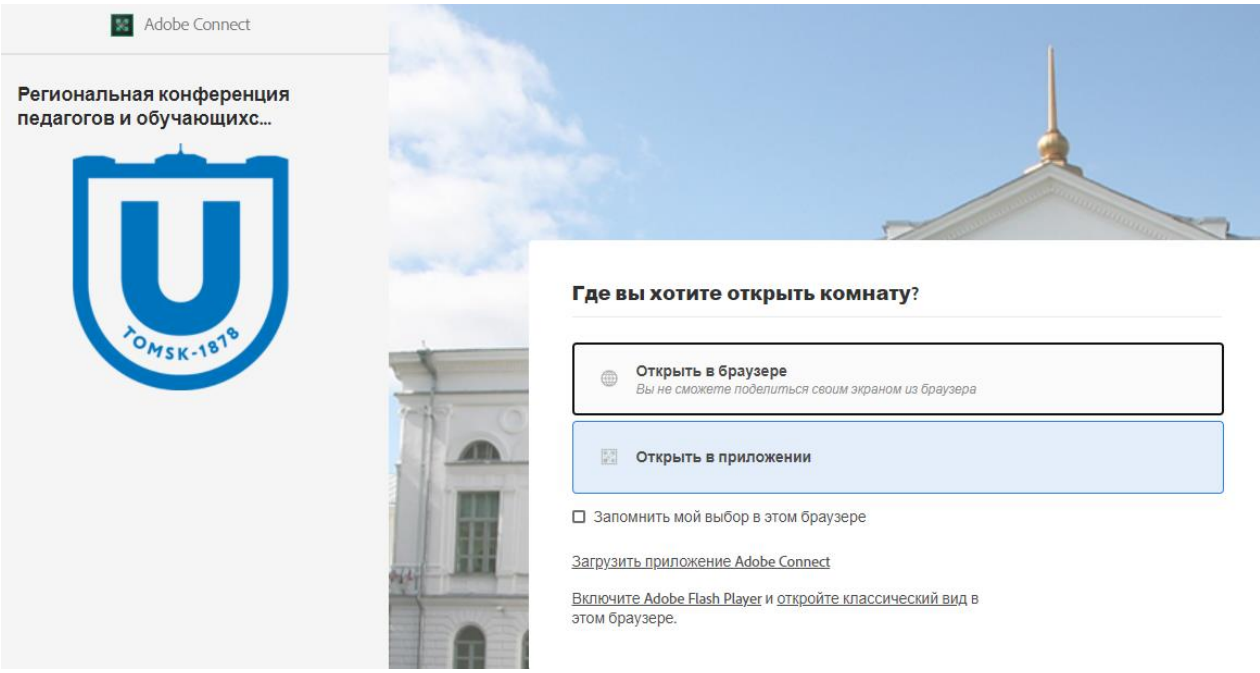

### Необходимое оборудование

Для подключения к Adobe Сonnect необходимо:

1. Иметь на вашем компьютере обновленный браузер (Google Сhrome), Adobe Connect [\(https://helpx.adobe.com/ru/adobe-connect/using/user-guide.html/ru/adobe-connect/using/adobe](https://helpx.adobe.com/ru/adobe-connect/using/user-guide.html/ru/adobe-connect/using/adobe-connect-application-for-desktop.ug.html)[connect-application-for-desktop.ug.html\)](https://helpx.adobe.com/ru/adobe-connect/using/user-guide.html/ru/adobe-connect/using/adobe-connect-application-for-desktop.ug.html)

2. Аудио устройства: звуковые колонки и микрофон или гарнитура (наушники с микрофоном), веб камера (веб камеры могут быть со встроенным микрофоном).

3. Интернет соединение: для обеспечения хорошего качества видео связи скорость должна быть не менее 2 Mбит/с входящего и 512 Кбит/с исходящего потока.

4. Для проверки корректности установки программного обеспечения можно пройти тест [http://webinar.tsu.ru/common/help/ru/support/meeting\\_test.htm](http://webinar.tsu.ru/common/help/ru/support/meeting_test.htm)

# Запуск вебинара

При щелчке на указанную в письме ссылку происходит запуск вебинарной комнаты.

При этом во всплывающем окне необходимо нажать кнопку «Запустить приложение **Adobe Connect».** 

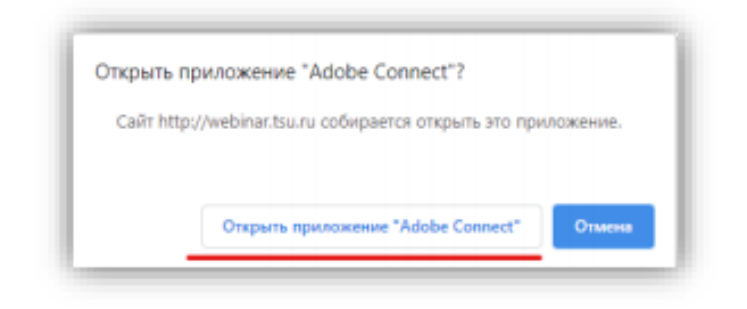

Если на компьютере ранее не было приложения Adobe Connect, то установка необходимого ПО происходит один раз при первом входе в вебинар Adobe Connect. Для этого в появившемся окне необходимо нажать кнопку «Загрузить приложение Adobe Connect»

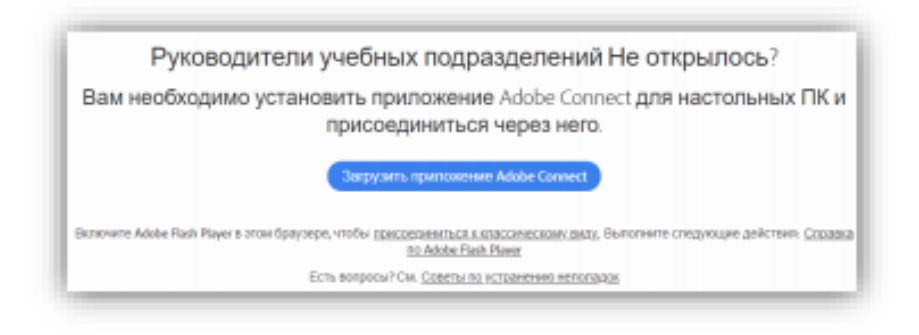

дождаться установки

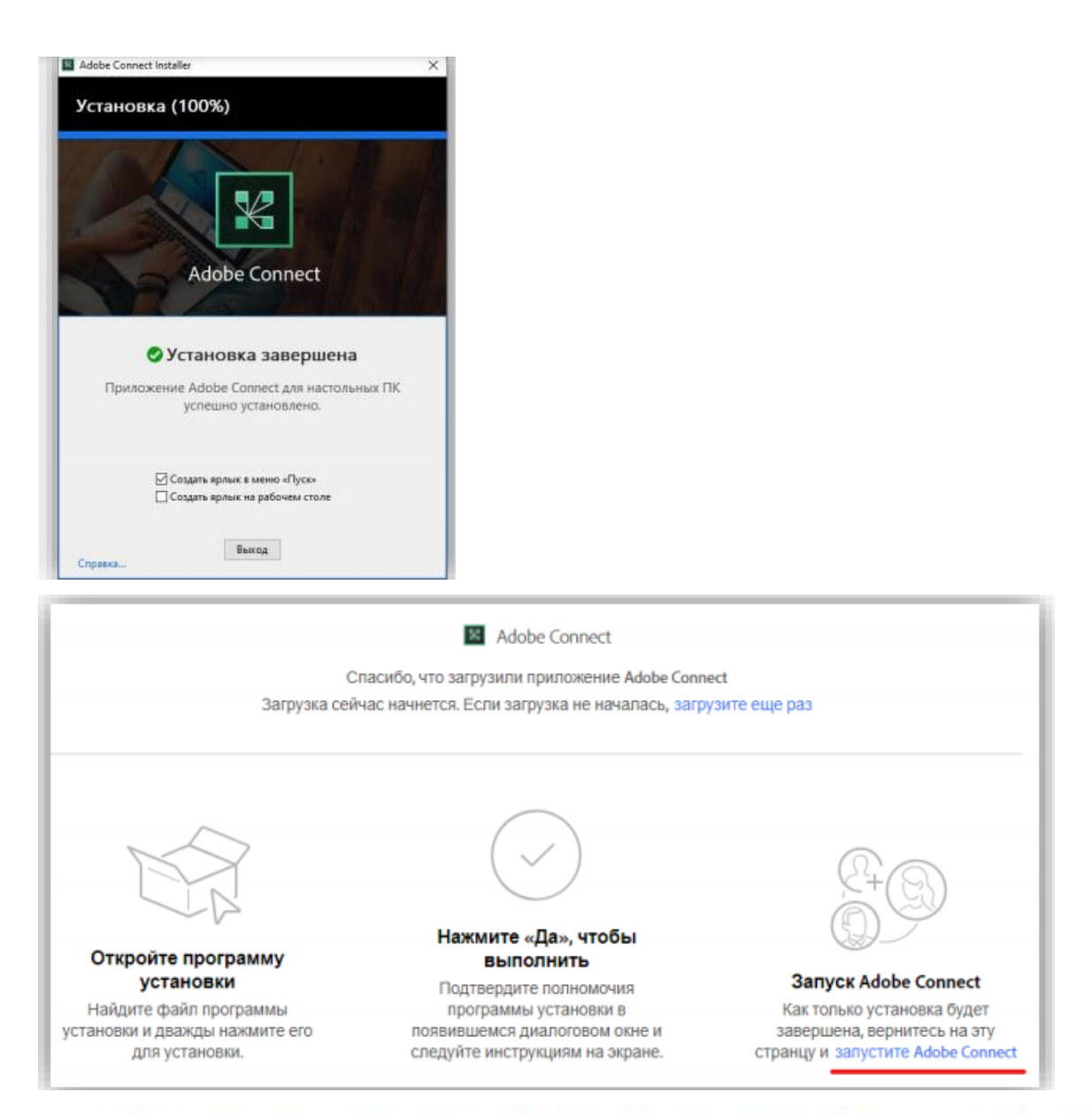

# и перезапустить вебинарную комнату (нажать на ссылку появится окно вебинарной комнаты.

#### повторно). После этого

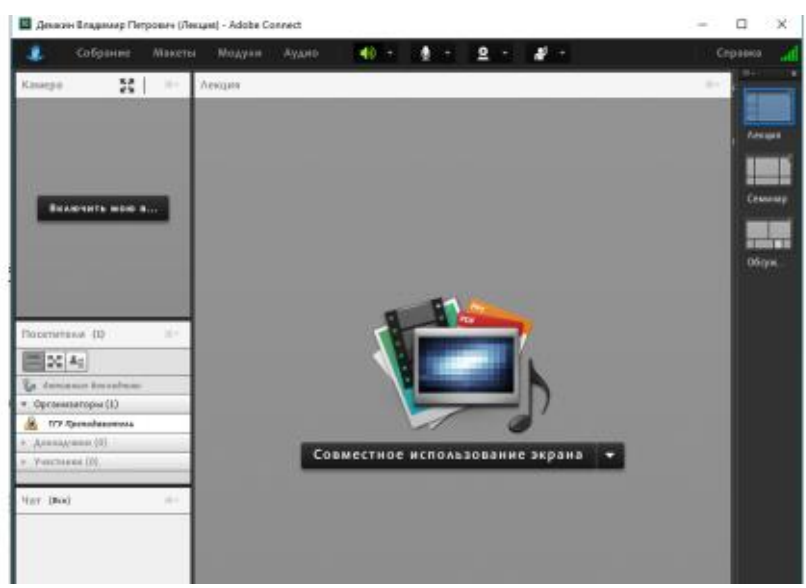

# Работа в вебинаре

1. Удостоверьтесь, что кнопка динамика в Adobe Connect горит зеленым цветом.

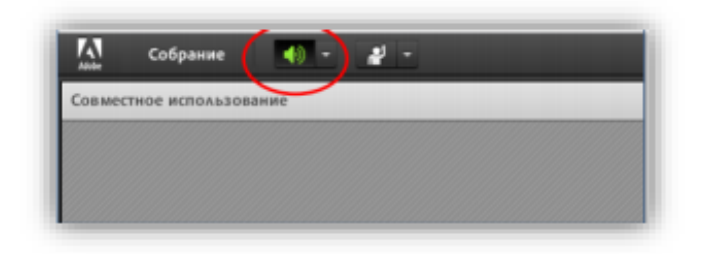

2. Участники вебинара по умолчанию не имеют прав доступа на использование микрофона и видео камеры в конференции, поэтому общение происходит при помощи чата. При этом участники видят и слышат докладчика. Для отправки сообщения в чат Вы можете набрать сообщение в строке и нажать кнопку справа от него:

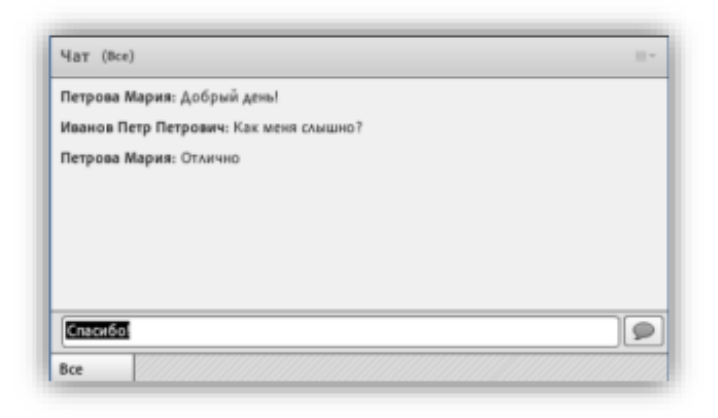

3. Если участник хочет что-то сказать, то он может поднять руку. Организатор вебинара выдаст права этому участнику на использование микрофона или камеры.

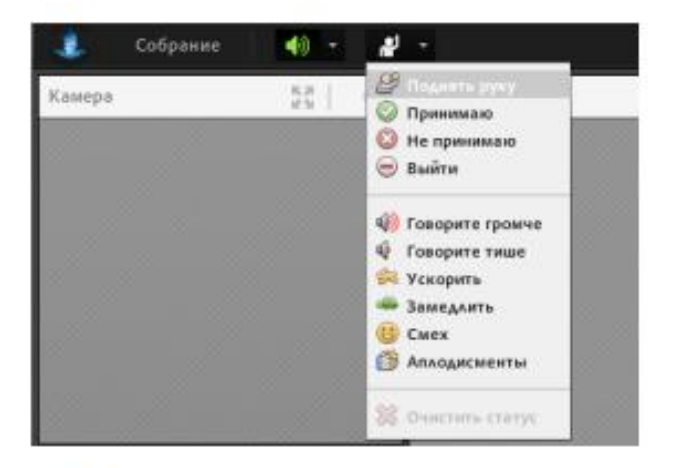

4. Когда организатор выдает участнику права, в верхней части окна появляются дополнительные кнопки микрофона и камеры.

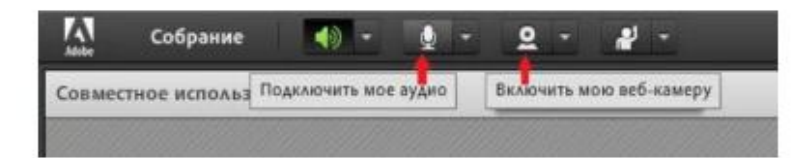

При нажатии на кнопку («Подключить мое аудио» или «Включить мою веб-камеру») она загорается зеленым цветом, и Вы начинаете передавать аудио-видео сигнал.

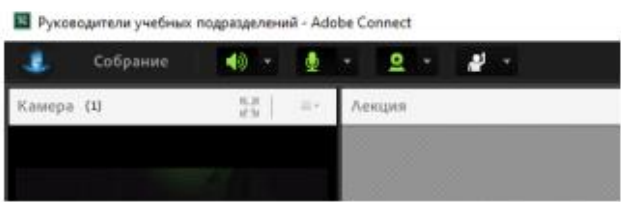

5. Если у вас возникли проблемы с камерой или микрофоном убедитесь, что устройство правильно выбрано во всплывающем меню кнопки микрофона или камеры.

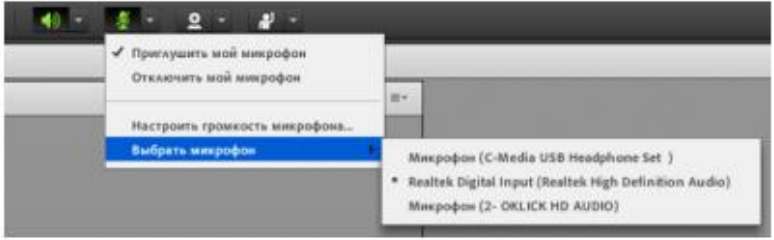

Высокий уровень громкости на включенных колонках и близко расположенные колонки к включенному микрофону спровоцируют звуковую петлю. Поэтому постарайтесь выбрать оптимальный уровень звука или используйте наушники.

Пожалуйста, выключайте свой микрофон, когда говорит другой докладчик. Это позволит снизить посторонние фоновые шумы, уменьшить эхо и улучшит общее качество звука.

6. Совместное использование экрана

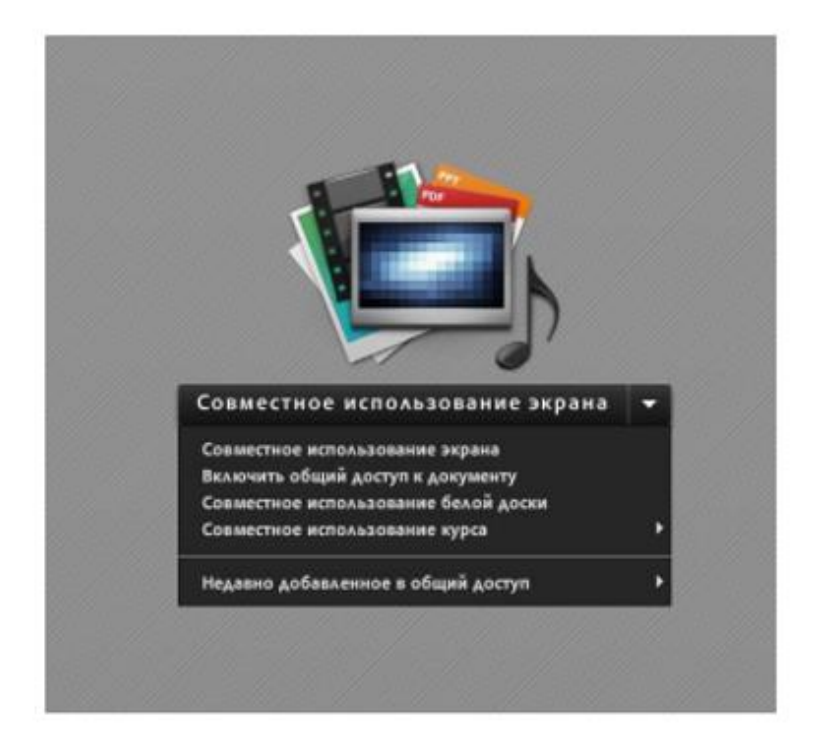

При нажатии на сноску, Вам будет предложено 3 варианта использования главной рабочей области программы:

- совместное использование экрана
- включить общий доступ к документу
- совместное использование белой доски

Совместное использование экрана - позволяет докладчику демонстрировать на выбор:

- Свой рабочий стол
- Свои Приложения
- Свои окна

Для прекращения трансляции своего рабочего стола, приложения или окна необходимо нажать на «Прекратить совместное использование».

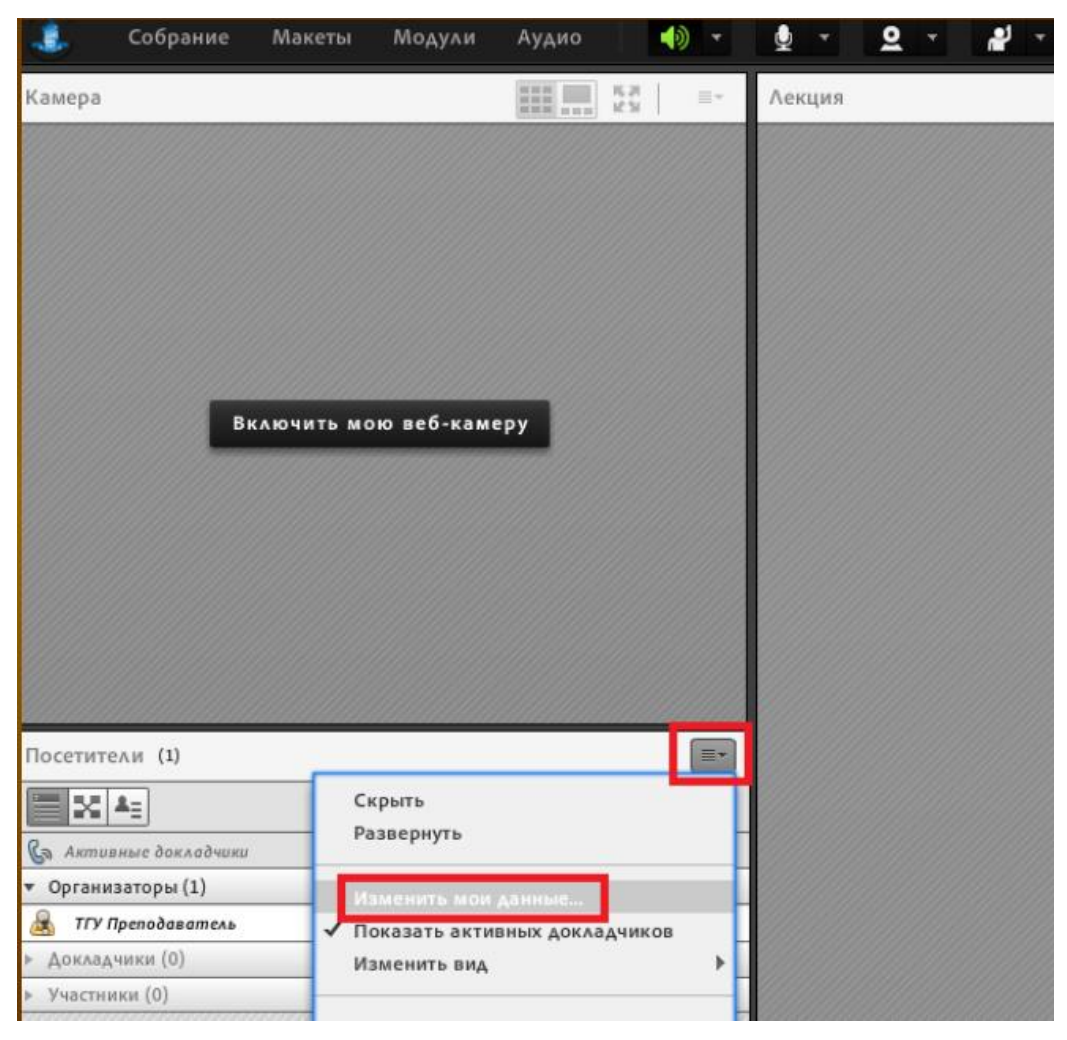

**О том, как изменить ваше отображаемое имя:**

**О том, как запустить совместное использование документа (например, запустить свою презентацию):**

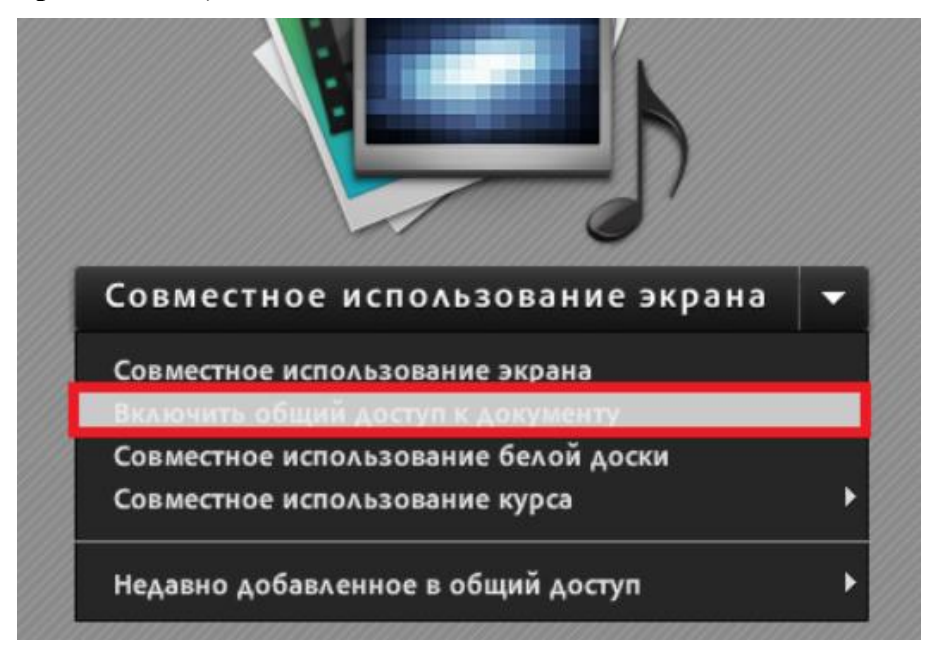

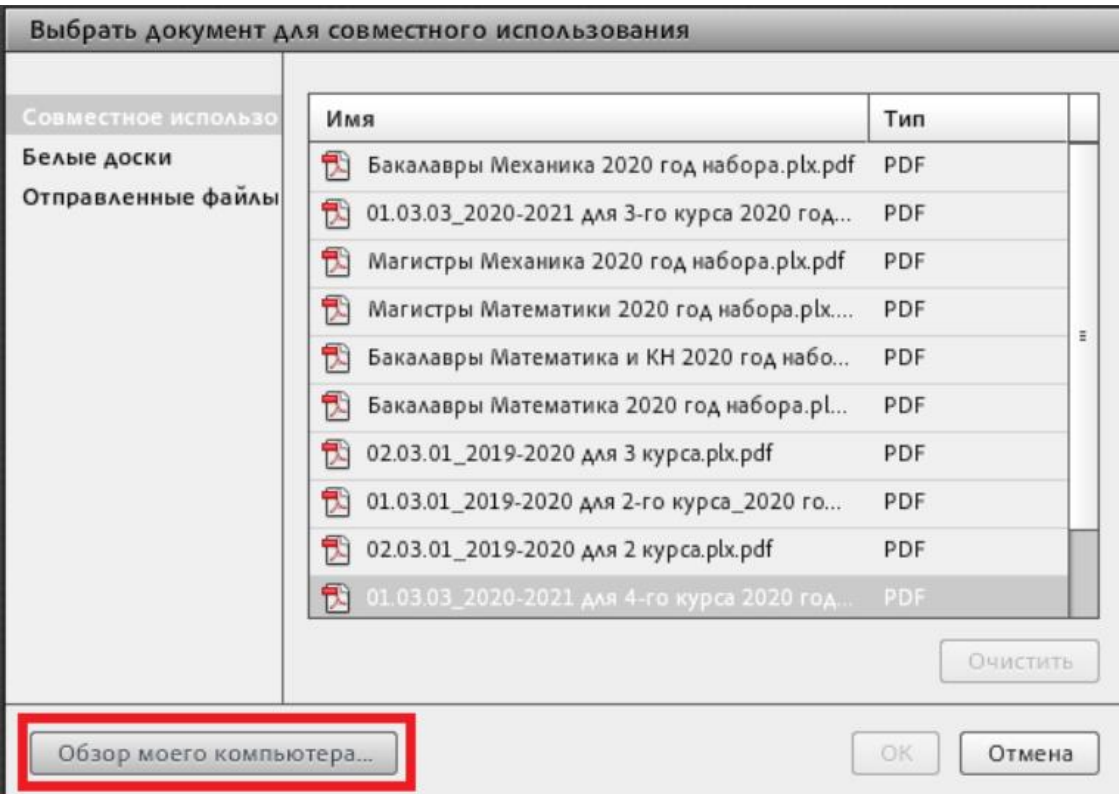

После этого выбрать на своем компьютере необходимый файл.

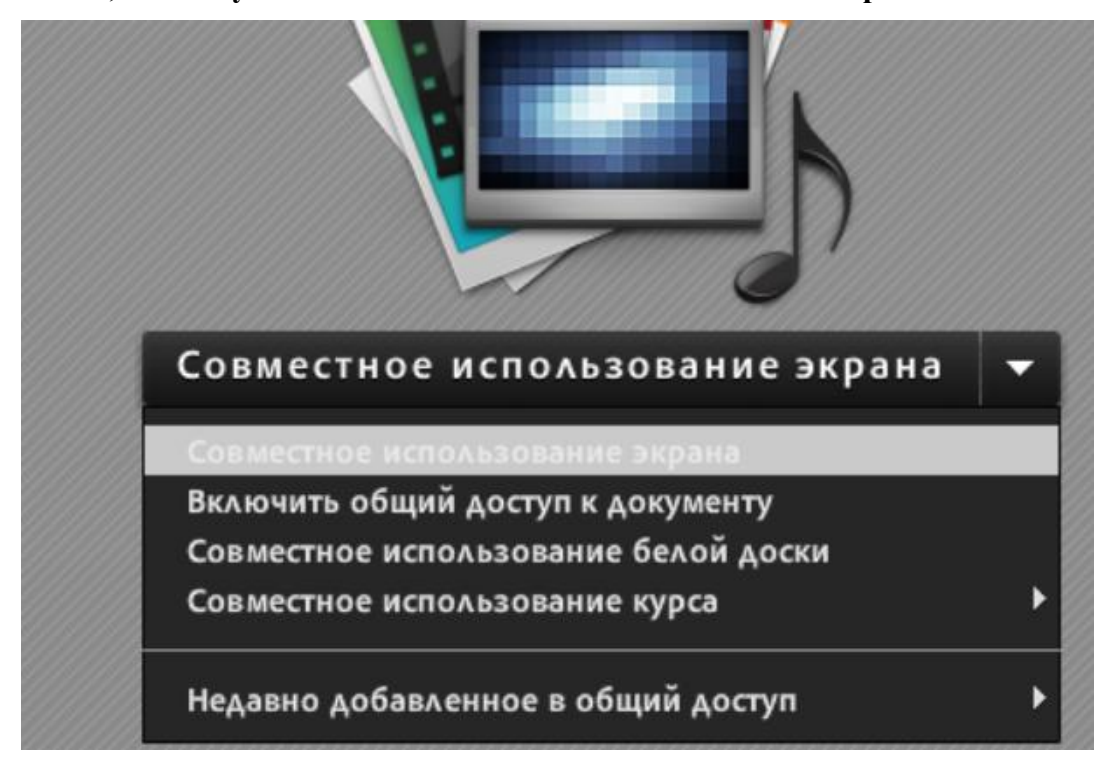

### **О том, как запустить совместное использование своего экрана:**

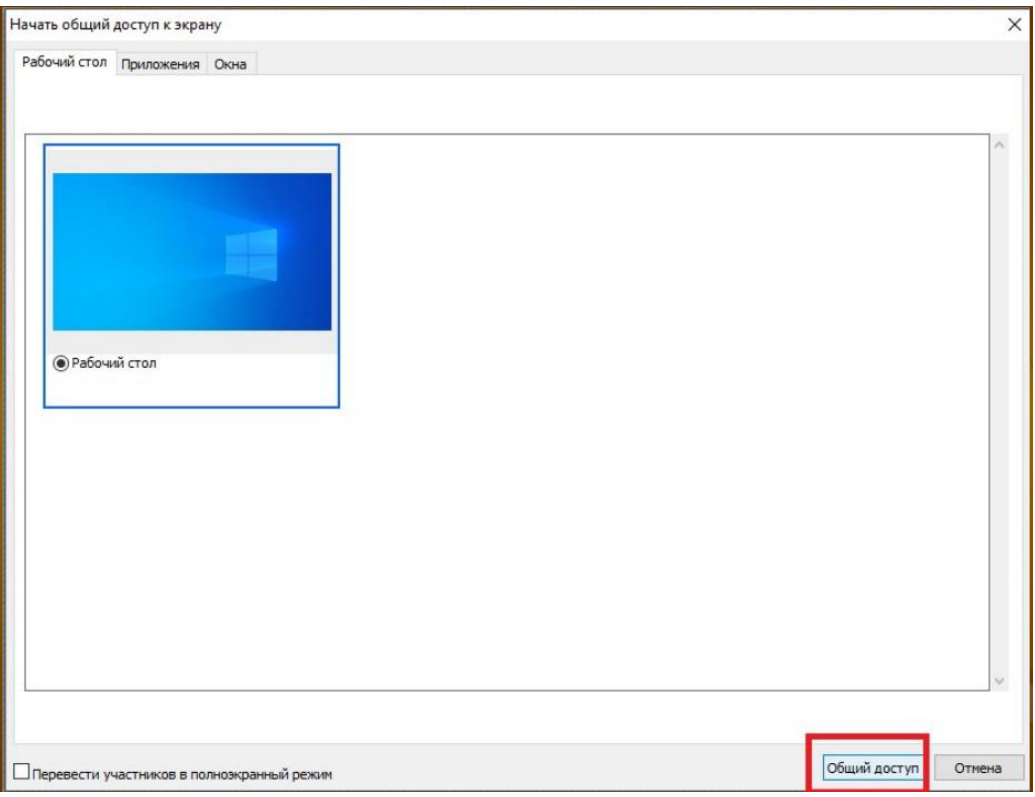

### **Дополнительные материалы**

- 1. Обучение и поддержка Adobe Connect <https://helpx.adobe.com/ru/support/connect.html>
- 2. Общие сведения о комнатах собраний Adobe Connect <https://helpx.adobe.com/ru/adobe-connect/using/meeting-basics.html>
- 3. Приложение Adobe Connect для настольных ПК <https://helpx.adobe.com/ru/adobe-connect/using/adobe-connect-application-for-desktop.html>

4. Установка и проверка микрофона и гарнитуры Adobe Connect

[https://helpx.adobe.com/ru/adobe-connect/using/audio-meetings.html#main-pars\\_heading\\_27](https://helpx.adobe.com/ru/adobe-connect/using/audio-meetings.html#main-pars_heading_27)

5. Требования для посещения виртуальных сеансов на различных устройствах

<https://helpx.adobe.com/ru/adobe-connect/tech-specs.html#c95client>

6. Диагностика и проверка перед собранием в Adobe Connect

[http://webinar.tsu.ru/common/help/ru/support/meeting\\_test.htm](http://webinar.tsu.ru/common/help/ru/support/meeting_test.htm)

Инструкция

<https://helpx.adobe.com/ru/adobe-connect/using/connection-test-connect-meeting.html>